# NEC Display Solutions SpectraView II for Linux x64 Version 1.1.16.02 Installation Instructions

Revision: 140106

# About SpectraView II

SpectraView II provides automatic display monitor color calibration and profiling functions for supported models of NEC display monitors.

SpectraView II uses a two-way communications link with the display monitor to perform adjustments in the display hardware. Two different methods of communications are possible:

1. DDC/CI (Display Data Channel - Command Interface) - Communicates via the video graphics adapter and normal video cable. No extra cables are necessary. Support is required in the video graphics display driver in order to provide this functionality. This communications link is an industry standard developed by VESA (Video Electronics Standards Association).

2. USB (Universal Serial Bus) - Communicates with the display via a USB connection from the host PC. A USB cable must be connected between the host PC and one of the upstream USB ports on the display. The display will also function as a USB hub. USB communications is only available on supported models. See the Support Display Monitors list later in this document.

# Software license and serial number

SpectraView II for Linux requires a software license and serial number. The serial number is printed on the CD-ROM jacket or USB card containing the Windows / Mac version of SpectraView II, or from the online software purchase confirmation email from NEC. A serial number may also have been provided directly by NEC personnel.

# System Requirements:

- PC with 64 bit Ubuntu Linux operating system v10.04 or higher. Other variants such as RedHat, CentOS, Linux Mint, and SUSE Linux should also work but may need certain system libraries to be installed, and the configuration steps may be different from those described in this document. 32 bit versions of Linux are not supported.
- Supported NEC display(s) see supported model list at the end of this document.
- Communicating to the display via both DDC/CI and USB are supported. USB is the preferred connection if supported by the display model.
  - For using DDC/CI communications: Nvidia video card with Nvidia proprietary video drivers installed. Other video cards/chipsets may also work. ATI cards are currently not supported.
  - For using USB communications: One spare USB port on the PC connected to one of the USB upstream inputs on the supported display model.
- One of the following supported USB color sensors:
  - X-Rite iOne Display V2 (i1d2 based)
  - X-Rite iOne Display Pro (i1d3 based)
  - NEC MDSVSENSOR (i1d2 based)
  - NEC SpectraSensor Pro (i1d3 based)
  - NEC MDSVSENSOR3 (i1d3 based)

# Support and Troubleshooting

Please read through this guide for installation instructions as well as the included User's Guide.

For assistance with this Linux software, the most efficient method is to use the feedback form on the SpectraView II web page (see below). Be sure to include a valid email address when submitting the form.

# Known Issues

1. The test patterns generated by SpectraView II may not completely fill up the screen, and the reported resolution may not be correct due to the desktop window management in the OS.

# **Feedback**

NEC Display Solutions welcomes your feedback on SpectraView II. Please visit the <u>NEC DISPLAY SOLUTIONS</u> <u>SpectraView II support page</u> and give us your comments and feedback via the feedback form.

### Installation and configuration:

Installation and configuration consists of these main steps:

- 1. Color sensor library installation
- 2. Set USB device permissions
- 3. Verify system libraries
- 4. Configure display communications
- 5. Configure color sensor

Two differently compiled versions of SpectraView are provided for use with different Linux versions, "BUILD\_A" and "BUILD\_B". Select the most appropriate version for the system being used.

#### Linux compatibility:

| Linux version               | BUILD_A version                               | BUILD_B version |
|-----------------------------|-----------------------------------------------|-----------------|
| Ubuntu 10.x                 | Yes                                           | No              |
| Ubuntu 12.x                 | Yes                                           | Yes             |
| Ubuntu 13.x                 | No                                            | Yes             |
| Other versions and variants | Use 1dd to determine most appropriate version |                 |

#### System library requirements:

| Library      | BUILD_A version    | BUILD_B version               |
|--------------|--------------------|-------------------------------|
| libQt*       | Uses static linked | Requires Qt4 v4.8.1 or higher |
| libudev.so.0 | Required           | Not required                  |
| libc.so.6    |                    | Requires GLIBC_2.14 or higher |

The following steps describe the installation and configuration steps for standard installations of Ubuntu 10.04 through 13.10. Different Linux versions may require these steps to be modified.

Note: command sequences entered into a terminal window are shown highlighted.

1. Extract the files from the archive.

2. Open a terminal window (CRTL+ALT+T), and cd to the extracted NEC SpectraView II x64 folder.

3. If using the X-Rite i1 Display V2 color sensor (NEC MDSVSENSOR or X-Rite iOne Display V2), copy the contents of the "libraries to install/i1d2" folder to the "/usr/lib" folder or other suitable library location. Use Idconfig to refresh the library paths.

sudo cp "libraries to install/i1d2" "/usr/lib" -r sudo ldconfig /usr/lib/i1d2

4. If using the X-Rite i1 Display V3 color sensor (NEC SpectraSensor Pro, NEC MDSVSENSOR3, or X-Rite iOneDisplay Pro), copy the contents of the "libraries to install/i1d3" folder to the "/usr/lib" folder or other suitable library location. Use Idconfig to refresh the library paths. sudo cp "libraries to install/i1d3" "/usr/lib" -r sudo Idconfig /usr/lib/i1d3

5. Set the device permissions to allow communications access from a user account to the display via USB and DDC/CI, and color sensor via USB.

1) As su root or sudo, copy the 55-NEC.rules file to /etc/udev/rules.d/

#### sudo cp "55-NEC.rules" "/etc/udev/rules.d"

Important: On Ubuntu 13.04 and higher, the rules directory has been changed to /lib/udev/rules.d/ so use sudo cp "55-NEC.rules" "/lib/udev/rules.d"

2) The device permissions need to be reloaded by either:

a) Disconnecting and reconnecting the USB cable to the display.

or

b) As su root or sudo, run /sbin/udevadm trigger to load the changes sudo /sbin/udevadm trigger On some systems these command may be used instead: sudo /sbin/udevtrigger trigger Or sudo udevadm control --reload-rules

6. Select the appropriate version "BUILD\_A" or "BUILD\_B" as detailed earlier in this document.

From a terminal widow, change to either the "BUILD\_A" or "BUILD\_B" directory where the application files are located.

Verify that the required system libraries exist for SpectraView II by using the "Idd" command.

- 1) Enter <a>ldd</a> SpectraView and look for any "not found" errors.
- 2) Enter <a>ldd</a> cmdlineddclite</a> and look for any "not found" errors.
- 3) If using an i1d2 based color sensor, enter 1dd i1d2 and look for any "not found" errors.
- 4) If using an i1d3 based color sensor, enter <a>ldd</a> i1d3</a> and look for any "not found" errors.
- 5) Download and install any missing system libraries.

### **Display communications configuration:**

SpectraView II can communicate with the display via DDC/CI, and also USB if the display model supports it. Using DDC/CI will require a compatible graphics adapter and video drivers.

A communications verification tool is included called cmdlineddclite, which can be used to confirm communications with the display via both USB and DDC/CI.

Follow these steps to use this tool and verify communications with the display:

1. To use DDC/CI to communicate with the display:

Load the i2c module responsible for DDC/CI communications as sudo using: sudo modprobe i2c-dev

 Run cmdlineddclite from the terminal window using: ./cmdlineddclite

The application should detect the display and show the model name and serial number.

#### If the display is not detected:

1) Verify that the model being used is supported by this version. See the list of supported models at the end of this document.

2) As su root or sudo run cmdlineddclite again using:

sudo ./cmdlineddclite

If it now detects a display then the device access permissions are not set correctly. Verify the installation of the 55-NEC.rules file in the previous steps. Try restarting the PC to refresh the device permissions for the display.

3) If the display is still not detected:

1) If using DDC/CI, the video drivers being used may not support DDC/CI. Try using the vendor specific drivers, or use USB if supported by the display.

2) If using USB, verify that the USB upstream port from the display is connected to the PC.

3) If using USB, disconnect and reconnect the USB upstream port on the display.

3) If using USB, try connecting to the other USB upstream port on the display.

**Note:** If using DDC/CI, modprobe i2c-dev should be added to the system's startup script so that it will be loaded automatically whenever the system is restarted. This could be done for example by entering i2c-dev into the /etc/modules file.

# Running SpectraView II

After communications with the display has been verified and any necessary libraries have been installed, run the SpectraView application from the terminal window using:./SpectraView

Note: Do not run SpectraView as a "sudo" because it will then create preference files with su only permissions.

The first time the application is run, it will prompt for a serial number. Enter the serial number:

- Printed on the CD-ROM jacket or USB card containing the Windows / Mac version of SpectraView II
- From the online software purchase confirmation email from NEC
- Provided directly by NEC personnel

| 8                    | SpectraView II                                                                                                    |
|----------------------|----------------------------------------------------------------------------------------------------|
| nun<br>or U<br>if pu | ase enter the software serial<br>nber printed on the CD-ROM jacket<br>JSB card, or included in the receipt<br>urchased as an online download<br>n NEC: |
|                      | <b>#</b> #+####+#############################                                                                                                    |
|                      | ∑ancel ₽_OK                                                                                                    |

The splash screen will show any detected displays, and the main window will open.

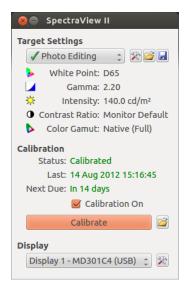

Important: A message box may appear indicating no displays were detected, even though the splash screen showed that one was detected. In this case the relationship between the desktop and the detected displays may need to be configured in SpectraView. Open the "Display Configuration" dialog by selecting "Display Configuration" from the "Edit" menu. Then select the display on the list on the right for the selected display. Click "Test Monitor" to verify communications with the display. Both USB and DDC/CI connections may be listed. Choose the USB connection if available.

| 😣 Display Cor                                                                                                    | nfiguration                                                                                                    |  |  |
|----------------------------------------------------------------------------------------------------|----------------------------------------------------------------------------------------------------|--|--|
| This dialog is used to select the relationship between the display<br>(desktop) and the connected monitor(s). In some cases it may be<br>necessary to manually specify which display relates to which<br>monitor. |                                                                                                    |  |  |
| Click the display                                                                                                    | below or select from the list.                                                                                                    |  |  |
| Dispi<br>MD30<br>S/N 091F                                                                                                    | 01C4                                                                                                    |  |  |
| Select the monitor connected to each display device to configure the relationship between display output(s) and monitor(s).                                                                                       |                                                                                                    |  |  |
| Display 1                                                                                                    | is MD301C4 (USB) S/N: 091PP037UB <sup>+</sup>                                                                                                    |  |  |
| Test LUT                                                                                                    | Tests the video card LUT support by flashing the<br>screen brightness. Verify that the correct screen<br>flashes when clicked.                                                                                   |  |  |
| Test Monitor                                                                                                    | Tests the monitor communications by flashing<br>the monitor screen brightness. Verify that the<br>correct screen flashes when clicked. If the wrong<br>monitor flashes change the mapping relationship<br>above. |  |  |
|                                                                                                    | <u>C</u> ancel <u>O</u> K                                                                                                    |  |  |

# **Color sensor configuration:**

To verify that the color sensor is detected correctly, select "Preferences" from the "Edit" menu. The sensor should be selected and the model and serial number shown, similar to that shown below.

| 8 SpectraView II Preferences                                                                                                    |
|----------------------------------------------------------------------------------------------------|
| Calibration Sensor Calibration ICC Profile Interface Display                                                                                                    |
| Sensor type:                                                                                                    |
| XRite iOne Display Pro (i1D3) 💲 Auto-Detect                                                                                                    |
| Model: X-Rite i1 Display Pro                                                                                                    |
| Serial #: 11-11.A-02.107870.08                                                                                                    |
| <b>Note:</b> If the Calibration Sensor was connected <u>after</u> launching this application, it may be necessary to restart this application in order to detect the sensor. |
| ☑ Average low luminance measurements                                                                                                    |
| Improves the accuracy of low luminance measurments by taking several measurements and averaging them. Selecting this option will increase the monitor calibration time.      |
| Defaults <u>Cancel</u> <u>OK</u>                                                                                                    |

### If the color sensor is not detected:

a) Verify that "i1d2" and "i1d3" applications are in the same directory as "SpectraView" application and have "executable" file permissions.

b) If using an i1d3 based color sensor, verify that the "i1d3 support files" folder and contents are in same folder as the "SpectraView" application.

c) Perform a "ps -A" and look for any instances of "ild2" or "ild3" running. If any are running, kill them.

d) Verify that the device is connected directly to the PC or USB hub in the display, and not via an unpowered USB hub.

e) Exit SpectraView and run it again from a SU root or sudo. If it detects the sensor now then the USB device permissions are not set correctly in the previous step of installing the 55-NEC.rules file.

# Using SpectraView II

Once communications with the display and color sensor have been correctly configured and established, the "Calibrate" button will be enabled.

The functionality of SpectraView II for Linux is identical to the Mac and Windows versions, except where noted below. Please refer to the included SpectraView II User's Guide PDF document.

#### Video card LUT API

Depending on the version of Linux and video drivers being used, setting the video card LUTs may use different protocols to the X window server. The SpectraView Preferences allows the selection between using *XRandR* and *XF86VIDMODE* protocols on the "Calibration" tab.

SpectraView always sets the video card LUTs to linear when calibrating the display since all adjustments are made within the display hardware.

Use the "Test LUT" button in the "Display Configuration" dialog to test which protocol is supported.

Note: Some systems may not correctly support setting the LUTs on a multi-display system.

#### ICC Profile Location

The location where any ICC Profiles generated by SpectraView are stored can be set in the SpectraView Preferences on the "ICC Profile" tab. SpectraView will also attempt to register the ICC Profile with the system by using the "\_ICC\_PROFILE" atom. Some color managed applications will use this to determine the current display's color profile.

#### Default UI theme

The SpectraView II application uses the Qt "cleanlooks" UI style by default. This can be overridden by using the command line to either specify another supported Qt style using the "-style" switch, or adding any "default" to the command line will use the system default UI theme.

#### Examples:

```
./SpectraView -style "plastique"
```

```
./SpectraView -style "motif"
```

./SpectraView default (Note: This may cause a crash on some systems due to an issue with Qt and some desktop environments)

### **Supported Display Monitors**

SpectraView II supports the following display monitor models (DDC/CI communications support only unless noted):

- NEC LCD1980SXi
- NEC LCD1980FXi
- NEC LCD1990SX
- NEC LCD1990SXi
- NEC LCD1990SXp
- NEC LCD2090UXi
- NEC LCD2180UX
- NEC LCD2180WG-LED
- NEC LCD2190UXi
- NEC LCD2190UXp
- NEC LCD2490WUXi
- NEC I CD2490WUXi2
- NEC LCD2690WUXi
- NEC LCD2690WUXi2
- NEC I CD3090WQXi
- NEC LCD4020
- NEC LCD4020-2
- NEC LCD4620
- NEC LCD4020
   NEC LCD4620-2
- NEC LCD4620-2
   NEC L OD5000
- NEC LCD5220
- NEC LCD6520
- NEC M40
- NEC M40B
- NEC M40-2
- NEC M46
- NEC M46B
- NEC M46-2

- NEC M401
- NEC M461
- NEC M521
- NEC X431BT
- NEC X461UN
- NEC X462UN
- NEC X461HB
- NEC P401
- NEC P461
- NEC P521
- NEC P551
- NEC P701
- NEC P221W
- NEC P232W (USB+DDC/CI)
   NEC P241W (USB+DDC/CI)
- NEC P241W (USB+DDC/CI)
- NEC P242W (USB+DDC/CI)
- NEC PA231W (USB+DDC/CI)
- NEC PA241W (USB+DDC/CI)
- NEC PA242W (USB+DDC/CI)
- NEC PA271W (USB+DDC/CI)
- NEC PA272W (USB+DDC/CI)
- NEC PA301W (USB+DDC/CI)
- NEC PA302W (USB+DDC/CI)
- NEC MD301C4 (USB+DDC/CI)
- NEC S401
- NEC S461
- NEC S521

# **Revision History:**

### V1.1.01: February 11 2009

- Fixed an issue that caused calibrations using the L\* and NTSC custom curves not to be stored correctly.
- Fixed an issue that caused duplicate displays to be listed when dual displays are used on some video cards.
- Fixed an issue that caused the Calibrate button to incorrectly remain enabled even if communications with the display was not possible.

### V1.1.02: May 6 2009

- Added support for the NEC LCD2490WUXi2.
- Added support for the NEC X461UN.
- Corrected support for the NEC LCD5220 and NEC LCD6520.
- Fixed an issue that caused the serial number not to be read correctly from the NEC MultiSync P221W.
- Improved the grayscale calibration accuracy on the NEC LCD4020, LCD4620, M40 and M46.
- Changed the lower color temperature limit for the white point from 4000K to 2500K.

### V1.1.03: August 28 2009

- Added support for the NEC X461HB, P401, and P461 displays.
- Fixed issue that caused power on hours to be misreported on some very early LCD 90 series models that was reintroduced in V1.1.00.
- Fixed an issue that prevented the LCD2490WUXi2 from being detected if the Analog video input was being used.
- Fixed an issue that caused an "Error -32" during calibration under certain circumstances.
- Improved reporting of communications errors.
- Changed the X-Rite iOne support application to use the official Linux interface SDK from X-Rite.
- Added support for Ambient light measurements.
- Added support for measuring wide gamut displays using the NEC MDSVSENSOR custom calibrated iOne Display v2 sensor.

### V1.1.04: April 19 2010

- Added support for the NEC PA241W and PA271W displays. Please see the User's Guide for specific information on these models.
- Added support for the NEC P521 and P701 displays.

### V1.1.05: May 20 2010

• Added "sRGB Emulation" target support for the NEC PA241W and PA271W displays.

### V1.1.07: November 15 2010

- Added support for the following NEC displays: PA231W, PA301W, M401, M461, M521, P551, X461UNV, X462UN, X431BT, S401, S461, and S521.
- Added color gamut setting function for the MultiSync PA series models.
- Added display warmup warning message.
- Added iOne Display warning message to remove sensor cover before use.
- Added protection to prevent overwriting preset Targets.
- Corrected DICOM calibration when a specific contrast ratio was chosen on MultiSync PA series models.

V1.1.08: July 22 2011

- Added support for the NEC P241W.
- Information window title now shows the Target name.
- Fixed frozen progress bar during calibration.

- Added new Diagnostics feature.
- V1.1.08: Build 110811, August 11 2011
  - No changes for Linux.

V1.1.09-1: Build 111201, December 1 2011

- x64 build for Linux.
- Added i1d3 (iOne Display Pro / NEC SpectraSensor Pro) color sensor support.
- V1.1.12.1: Build 120811, August 11 2012
  - Added USB support for PA and newer P series models.
  - Added support for the NEC P232W display.
  - Added 6 Axis Color Trim controls.
  - Added automatic check for updates.
  - Fixed a bug with the i1d3 support that caused the wide color gamut correction to not be selected correctly.

#### V1.1.14: February 27 2013

- Added support for the NEC P242W display.
- Added support for the NEC MDSVSENSOR3.
- Improved color measurement accuracy when using the X-Rite iOne Display Pro or NEC SpectraSensor Pro with the NEC P232W display.
- Fixed an issue when calibrating the NEC P232W display.
- Improved the calibration accuracy for PA and newer P series displays.
- Application is now static linked with Qt 4.7.5. No need to install Qt libraries.

### V1.1.15: May 31 2013

- Added support for the NEC PA242W display.
- Added support for setting the integration time with the i1d3 / MDSVSENSOR3 / SpectraSensor Pro.
- Added support for the custom i1d3 calibration for the PA242W LED panel.

### V1.1.16: November 20 2013

Added support for the NEC PA272W and PA302W displays.

#### V1.1.16.02: January 6 2014

- Improved USB support and fixed a potential random crash issue.
- Improved the X-Rite i1d3 sensor detection on slow systems.
- Automatically re-enumerate displays if no supported displays were found.
- Force "cleanlooks" Qt UI style to avoid system crash issues on some Linux releases.
- Generated ICC profiles are now automatically registered with the OS using the "\_ICC\_PROFILE" atom.
- Improved support for multi-monitor systems.
- Added a preference option of using XRandR or XF86VIDMODE APIs to set the video card LUTs to linear.
- Fixed Test Pattern screen resolution indicator "off by one" bug.
- Improved calibration accuracy on the PAxx2 series under certain conditions.

# **Copyright**

This file and all of the SpectraView II software is Copyright © 2003-14 NEC Display Solutions, Ltd.

CryptoPP (www.cryptopp.com) Compilation Copyright (c) 1995-2006 by Wei Dai. All rights reserved. This copyright applies only to this software distribution package as a compilation, and does not imply a copyright on any particular file in the package.

SpectraView II uses 3rd party libraries for some functionality and is subject to the following notices and disclaimers:

```
* The ICC Software License, Version 0.1
* Copyright (c) 2003-2006 The International Color Consortium. All rights
* reserved.
* Redistribution and use in source and binary forms, with or without
^{\star} modification, are permitted provided that the following conditions
* are met:
* 1. Redistributions of source code must retain the above copyright
    notice, this list of conditions and the following disclaimer.
 2. Redistributions in binary form must reproduce the above copyright
    notice, this list of conditions and the following disclaimer in
    the documentation and/or other materials provided with the
    distribution.
\star 3. The end-user documentation included with the redistribution,
    if any, must include the following acknowledgment:
       "This product includes software developed by the
        The International Color Consortium (www.color.org)"
    Alternately, this acknowledgment may appear in the software itself,
    if and wherever such third-party acknowledgments normally appear.
 4. In the absence of prior written permission, the names "ICC" and "The
    International Color Consortium" must not be used to imply that the
    ICC organization endorses or promotes products derived from this
    software.
* THIS SOFTWARE IS PROVIDED ``AS IS'' AND ANY EXPRESSED OR IMPLIED
* WARRANTIES, INCLUDING, BUT NOT LIMITED TO, THE IMPLIED WARRANTIES
* OF MERCHANTABILITY AND FITNESS FOR A PARTICULAR PURPOSE ARE
* DISCLAIMED. IN NO EVENT SHALL THE INTERNATIONAL COLOR CONSORTIUM OR
* ITS CONTRIBUTING MEMBERS BE LIABLE FOR ANY DIRECT, INDIRECT, INCIDENTAL,
* SPECIAL, EXEMPLARY, OR CONSEQUENTIAL DAMAGES (INCLUDING, BUT NOT
* LIMITED TO, PROCUREMENT OF SUBSTITUTE GOODS OR SERVICES; LOSS OF
* USE, DATA, OR PROFITS; OR BUSINESS INTERRUPTION) HOWEVER CAUSED AND
* ON ANY THEORY OF LIABILITY, WHETHER IN CONTRACT, STRICT LIABILITY,
* OR TORT (INCLUDING NEGLIGENCE OR OTHERWISE) ARISING IN ANY WAY OUT
* OF THE USE OF THIS SOFTWARE, EVEN IF ADVISED OF THE POSSIBILITY OF
* SUCH DAMAGE.
                _____
```